## Prevent Child Abuse Training How to access and register

Click the following link, or key in the following URL: <a href="https://educators.pcautah.org/">https://educators.pcautah.org/</a> Use Chrome, Firefox, or Internet Explorer. Do not use Safari or DuckDuck Go. The training will not work using these two browsers.

The following website will load. FYI – This training takes approximately 60 minutes to complete. You will first need to **register a new account** by clicking on the **Login or register** button.

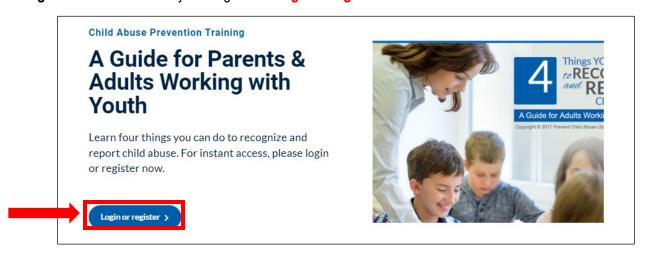

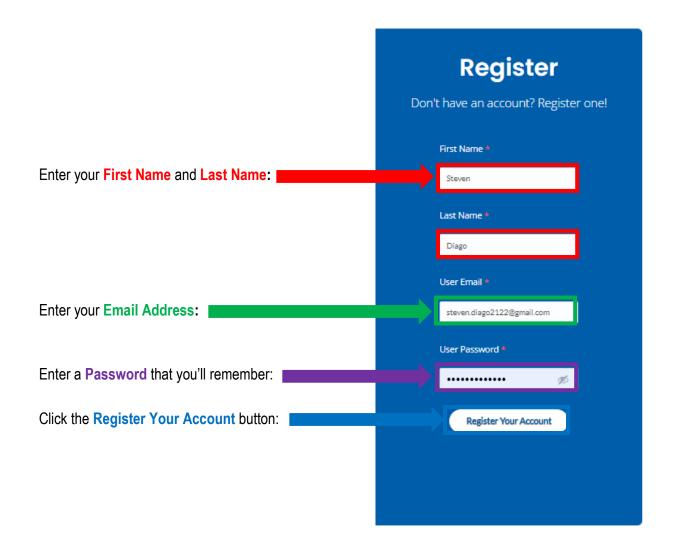

## Click the **Begin Course** button:

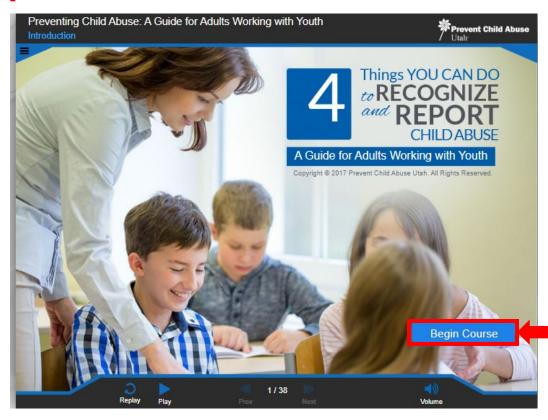

Follow the instructions provided by the recorded facilitator, e.g., click on the next **Arrow**:

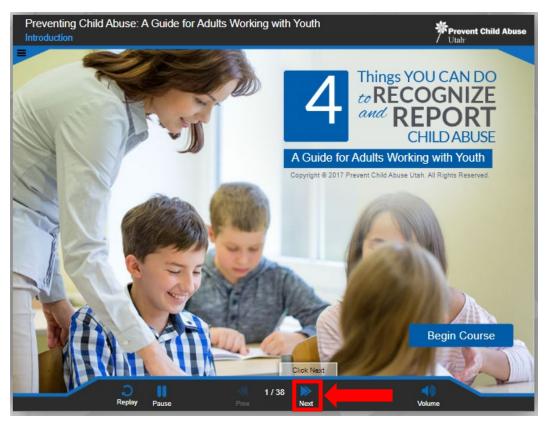

After completing 100% of the training, **38 of 38** slides, click the **Print Completion Certificate** button providing the Certificate of Completion to your supervisor, e.g., Principal/Designee, Director/Designee, or Canyons School District's Substitute Office if you are a substitute:

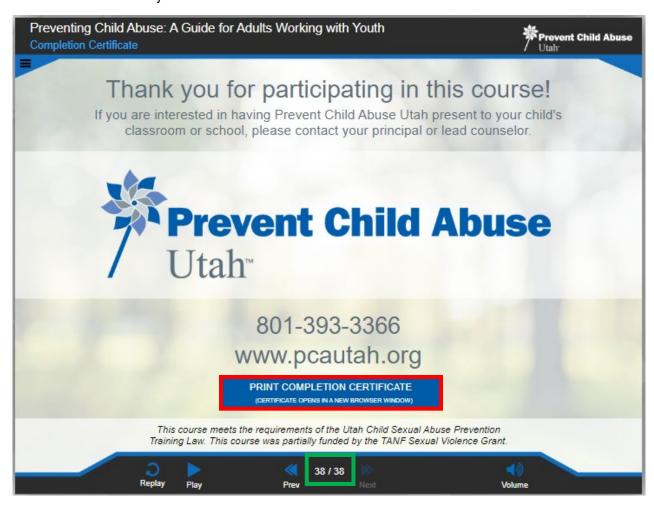

**NOTE:** After clicking the **Print Completion Certificate** button, the following page will appear. Check the **Yes** button and then click the **Finish Quiz** button. A copy of your certificate will then be emailed to you.

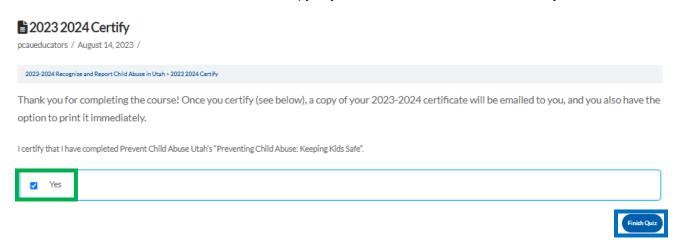

To print your certificate immediately, click on the **Print Your Certificate** button on the next screen that appears. Note: Your certificate will generate on a separate browser tab.

## **1** 2023 2024 Certify

pcaueducators / August 14, 2023 /

2023-2024 Recognize and Report Child Abuse in Utah > 2023 2024 Certify

Thank you for completing the course! Once you certify (see below), a copy of your 2023-2024 certificate will be emailed to you, and you also have the option to print it immediately.

## Results

1 of 1 Questions answered correctly

Your time: 00:03:13

You have reached 1 of 1 point(s), (100%)

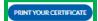

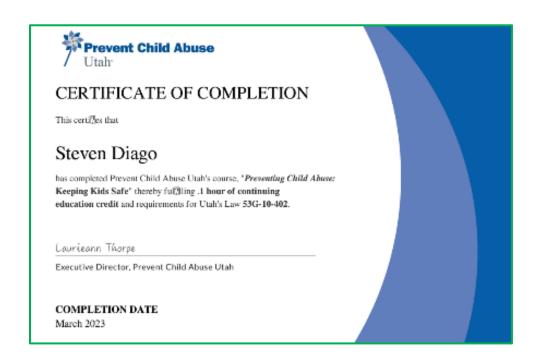